## PROCEDURA PER CREAZIONE NUOVO ESERCIZIO

Per operare in un nuovo anno è necessario creare il nuovo esercizio contabile (nel nostro caso 2024) e il nuovo anno IVA con i seguenti comandi:

1 - nuovo esercizio contabile: fare doppio clic sulla procedura evidenziata nell'immagine.

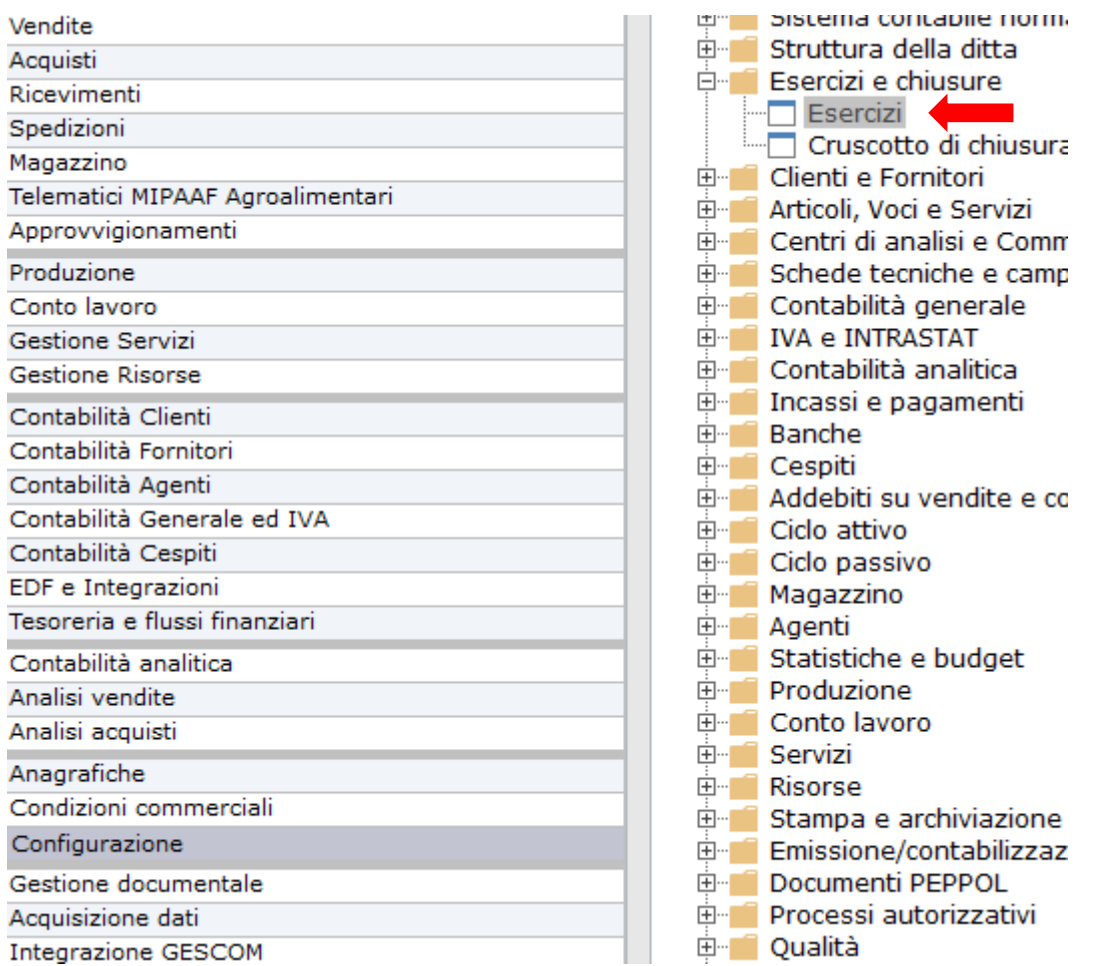

2 - Apparirà l'elenco degli esercizi già utilizzati. Cliccare su Inserisci (F4)

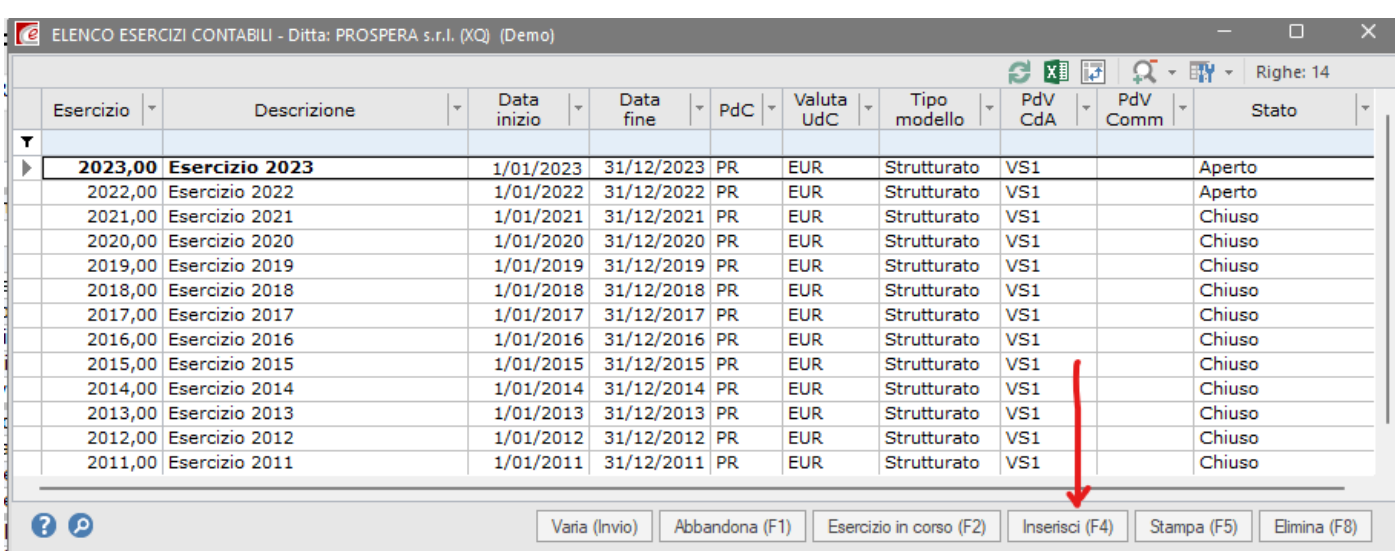

3 – Verificare che i dati precompilati siano giusti (come da immagine sotto riportata)

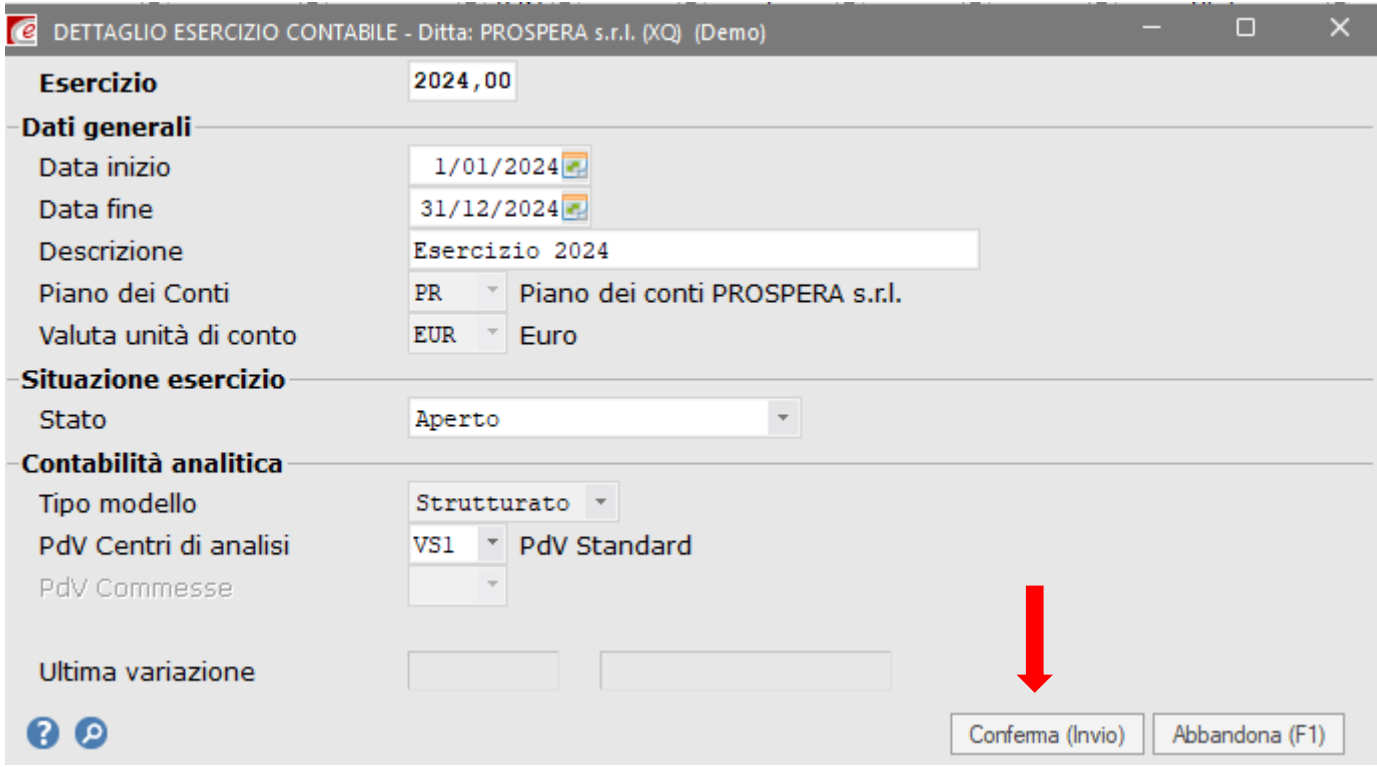

4 - Confermare con il tasto Conferma (Invio)

Appare la seguente richiesta che crea in automatico il nuovo anno IVA

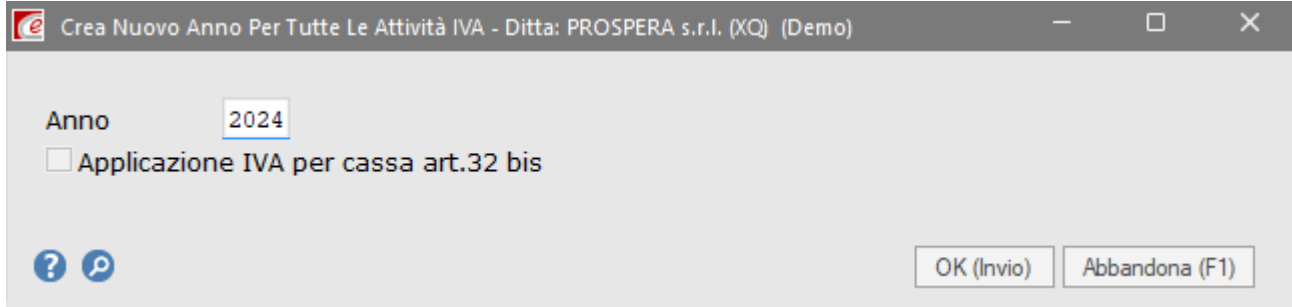

5 - Confermare anche la videata successiva, nel nostro caso abbiamo più attività IVA

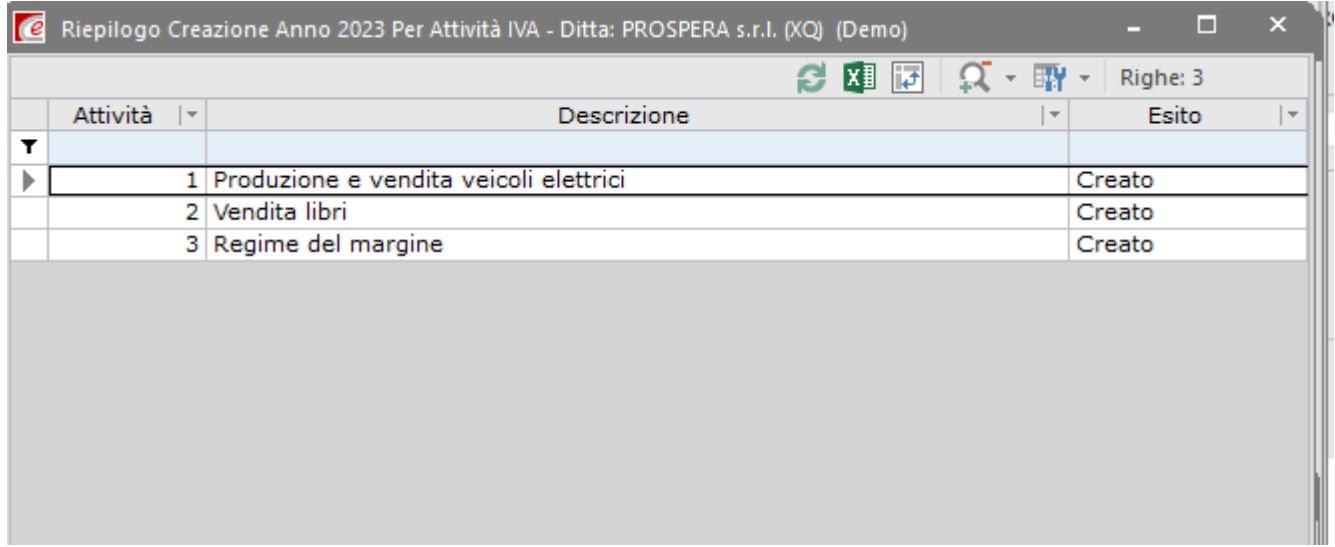